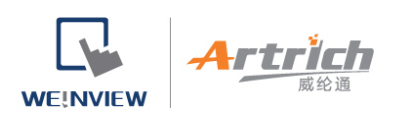

# **创建和管理 Domain**

您可以自以下网站进入网域管理系统。

- 全球用户: [https://account.ihmi.net](https://account.ihmi.net/)
- 中国用户: [https://easyaccess.cn](https://easyaccess.cn/)

注:您的工程文件设置,可能会影响应该使用的网域,因此在选择服务器时请注意相关设置。

#### **1、创建 Domain**

任何用户,只要提供一个有效的电子邮件地址,都可以免费创建一个新的 Domain。

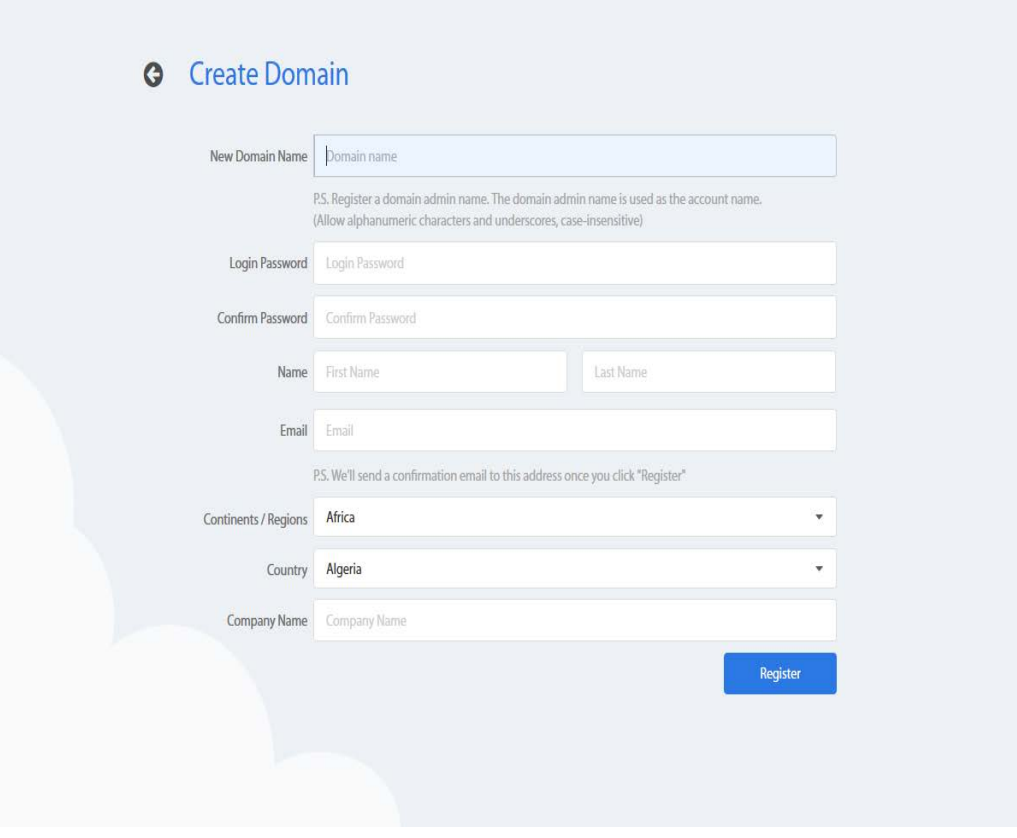

创建 Domain

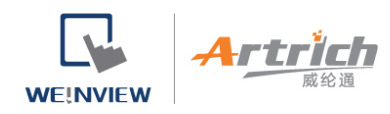

Domain 可以在 EasyAccess 2.0 应用程式中建立。点选底下的 "注册" 即可注册一个新的 Domain 帐户。

威纶通科技有限公司

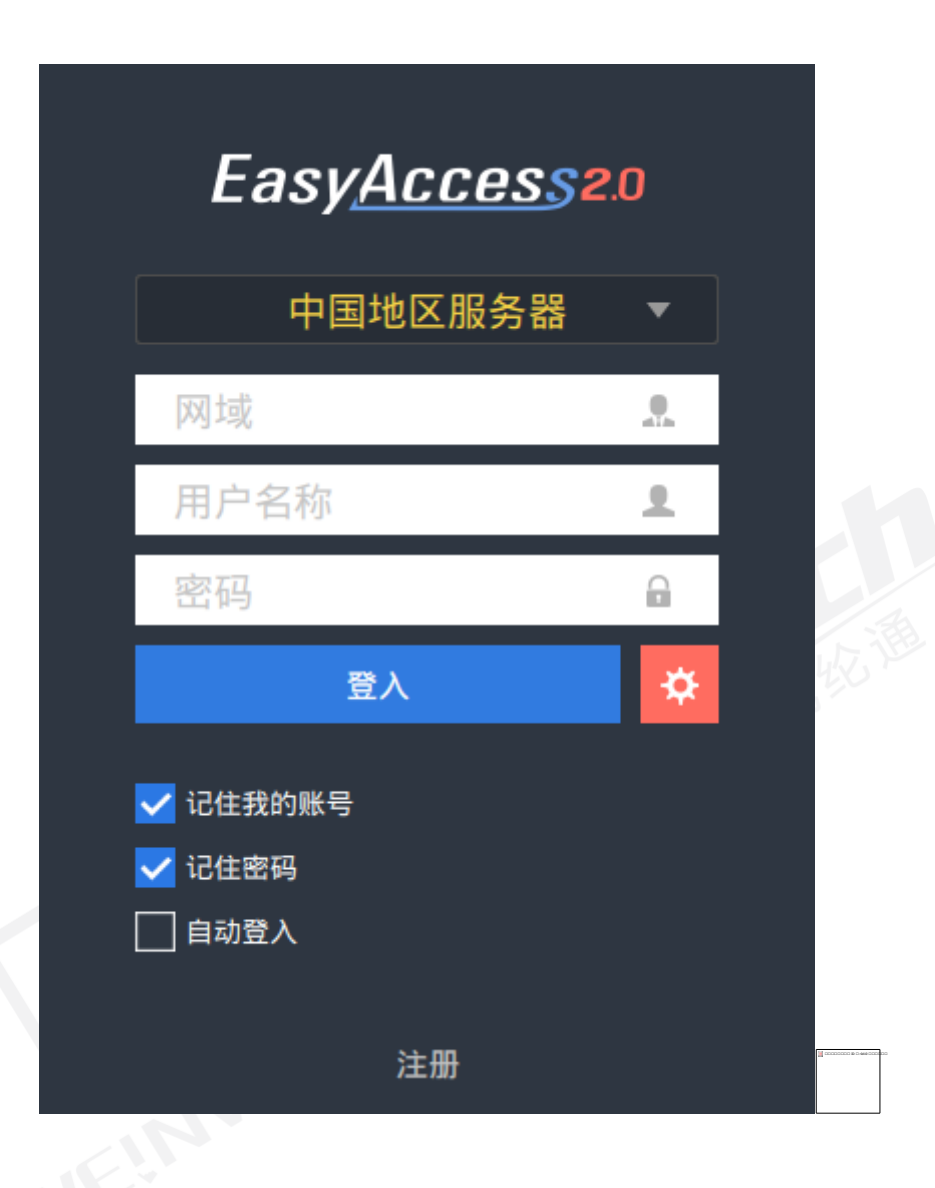

输入 Domain 名称、邮件地址以及密码来建立一个新的 Domain 帐户。请务必阅读服务条款以及隐私权政策。

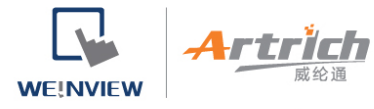

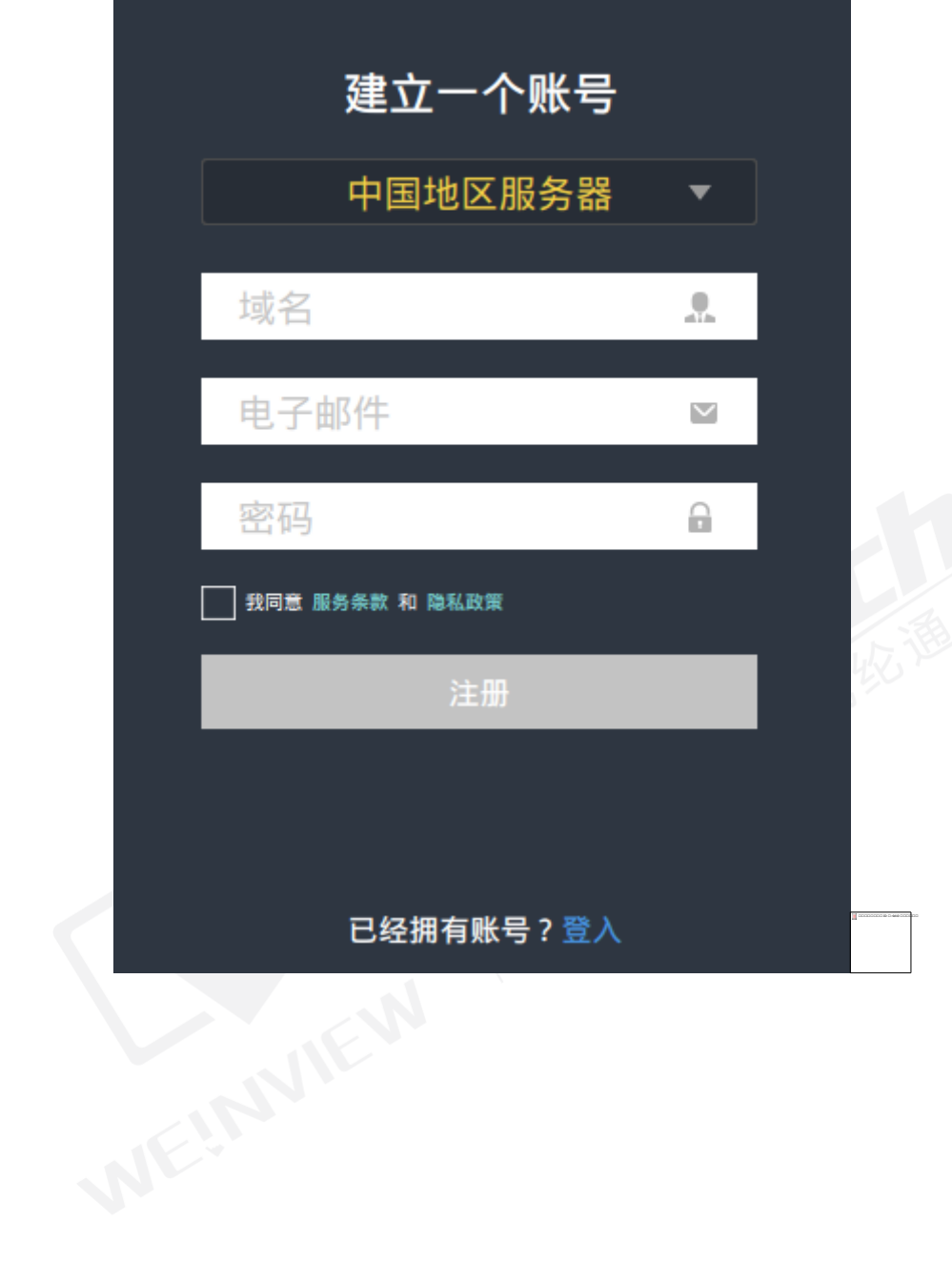

<u> 1989 - Johann Stein, marwolaethau a bhann an t-Amhair Aonaichte an t-Amhair Aonaichte an t-Amhair Aonaichte a</u>

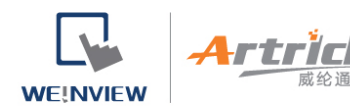

在您注册的邮件地址将收到一封信:"EasyAccess 2.0 Domain Registration Confirmation"。请在 EasyAccess 2.0 应用程式中输入收到的确认码或点选邮件中的 "complete E-mail registration confirmation" 连结来完成注册 Domain 的程序。若您未收到邮件,请按 "重新发送电子邮件" 重新发送, 或是联络客服。

威纶通科技有限公司

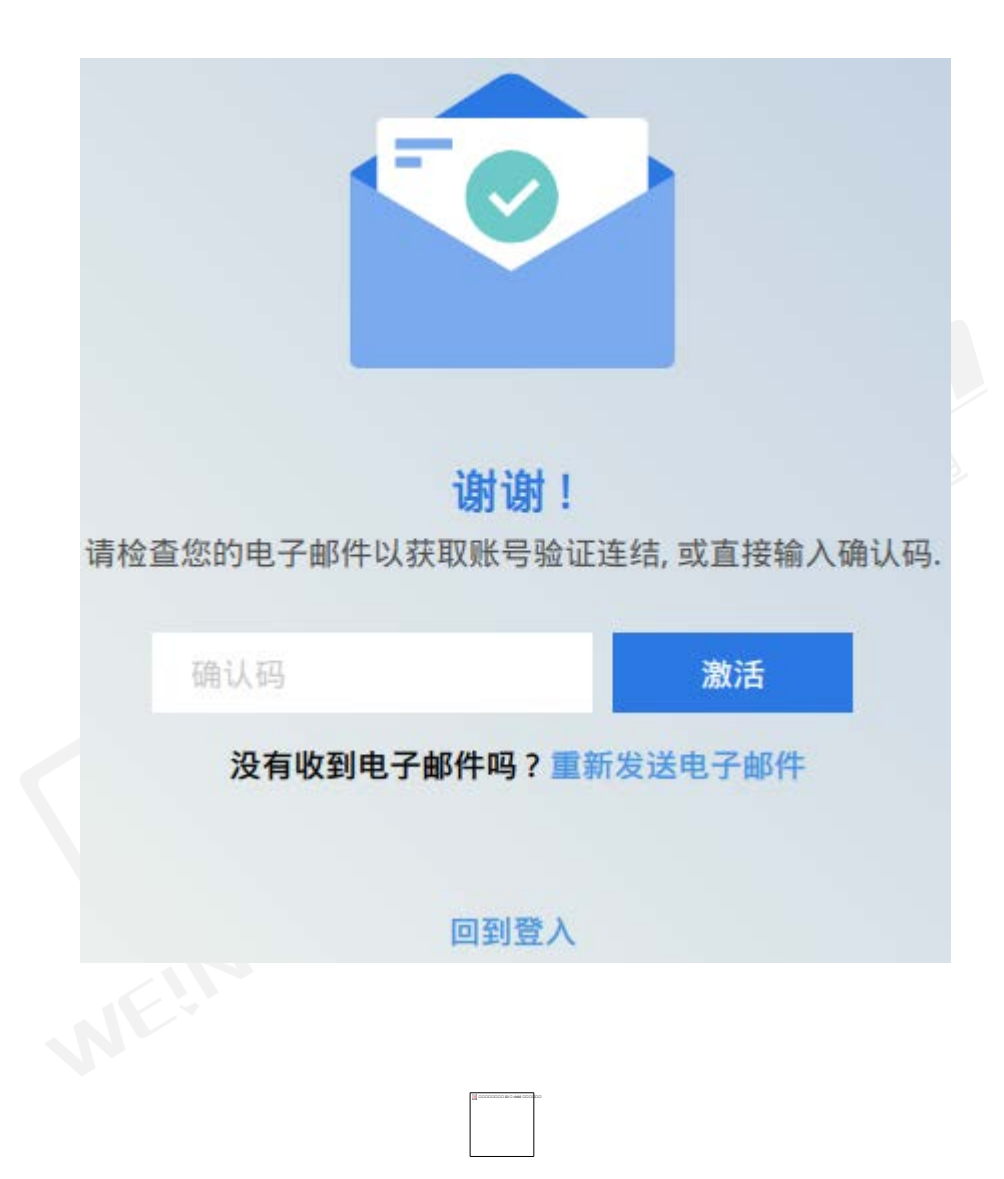

完成注册后,EasyAccess 2.0 应用程式将自动登入您的 Admin 帐户。

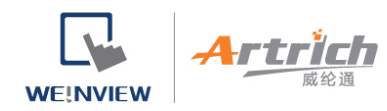

## **2、用户管理**

User 清单显示 Domain 中的所有用户及其信息。此清单显示用户是否有分配到 HMI, 或是该用户是否属于任何一 个人机群组。在这个页面中,Domain Admin 可以运行以下动作管理用户:添加用户、编辑用户数据、删除用户、 将用户复制到清单中。若 Domain 中包含了大量的用户数据,可以使用筛选工具寻找特定用户。

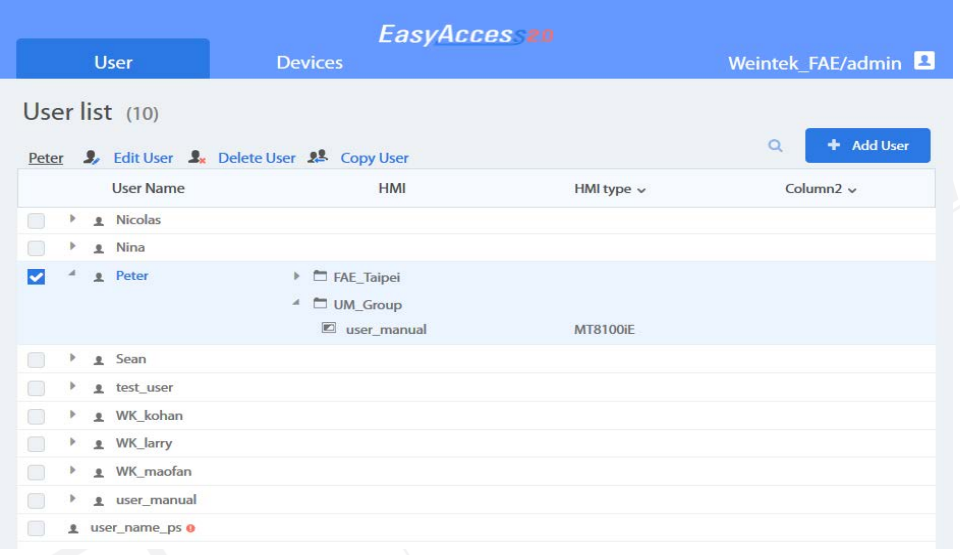

用户清单

按钮 功能

**Add User** ╇

点击此按钮并提供 email 地址后, Admin 将会在此窗口中添加一个用户 ID。密码将会透过

确认信件提供。新用户必须点击信件中的链接完成登录。

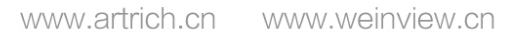

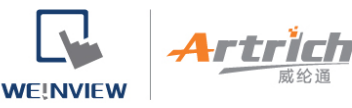

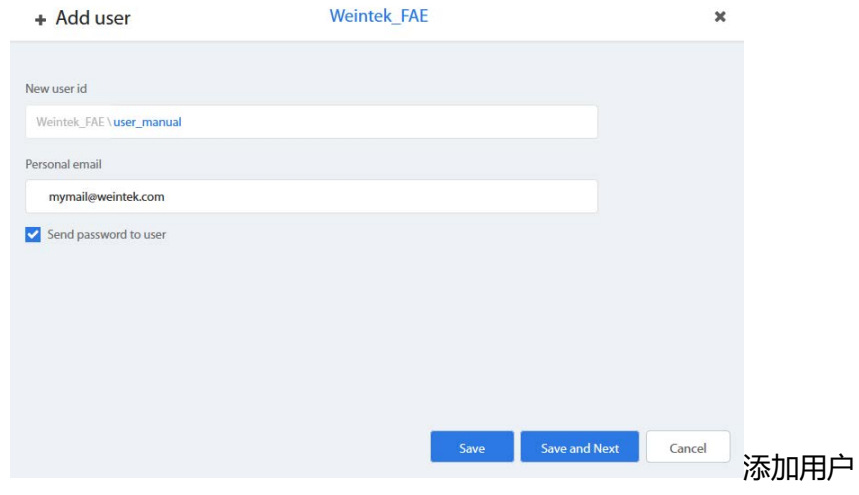

Admin 能够管理一个用户所能链接的人机,以及该用户所归属的人机群组。

HMI/HMI Group » HMI

指定所选择的用户能够链接的人机。

HMI/HMI Group » Group

将所选择的用户添加或移除自人机群组。

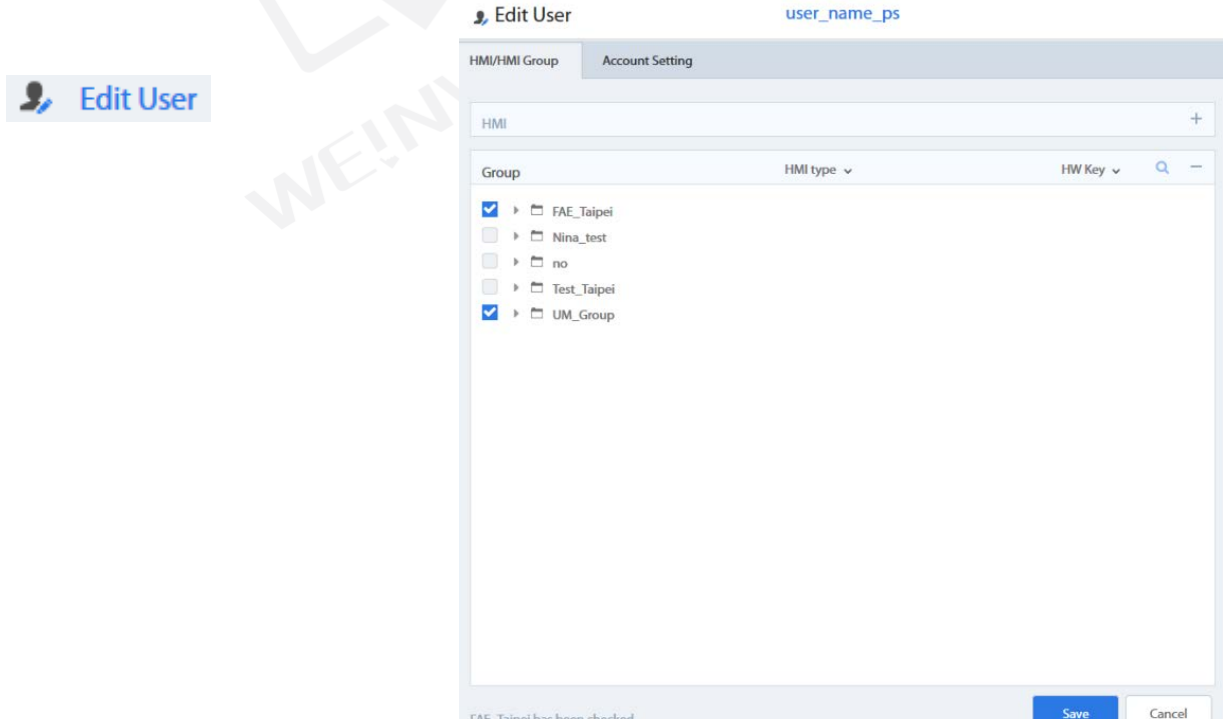

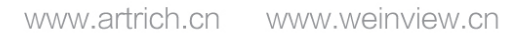

#### 将用户添加至人机群组中

#### Account Setting

查看用户的帐号信息,编辑相关描述或 email 数据。

- 自 Domain 中删除所选的用户。  $\mathbf{I}_{\mathbf{x}}$  Delete User
- 2. Copy User 复制用户至列表中,该用户将能够连接到相同的人机,并分配至相同的人机群组。

Q Search... 使用名称搜索用户。

وكالمستر

▲ user\_name\_ps ● 若用户名称旁有 符号, 表示该用户并未分配到任何 HMI。

#### **3、修改用户密码**

**WEINVIEW** 

初次创建一个帐户时,缺省密码将会被寄送至登录的信箱。当您之后需要更改密码时,请至网域管理系统的首页, 选择 User 并登录,然后依照显示在屏幕上的步骤,更改您的密码。

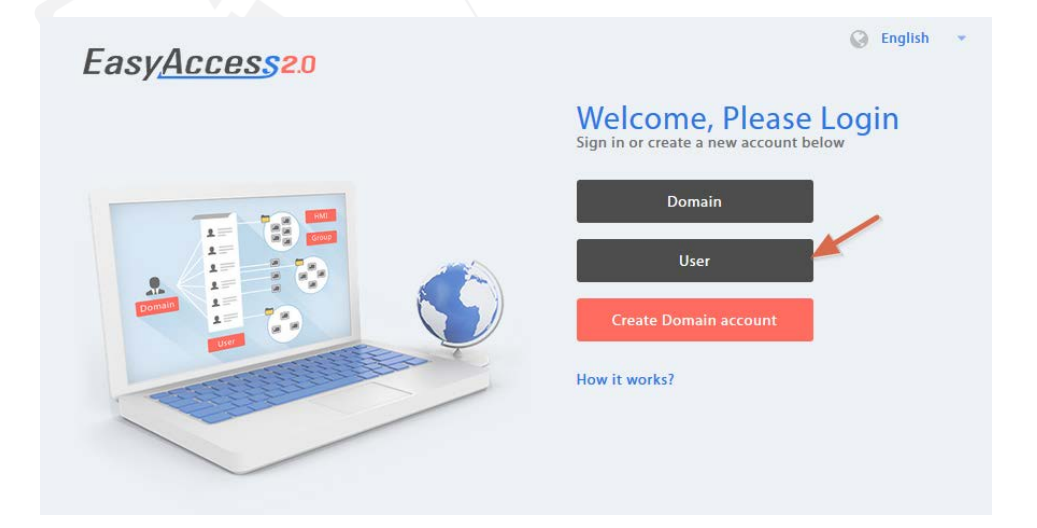

**4、设备管理**

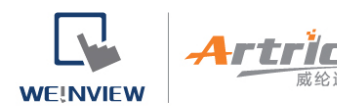

HMI 清单显示 Domain 中所有已登录的 HMI。HMI Group 清单显示当前存在于 Domain 中的人机群组。第一字

段可以使用人机名称搜索特定人机,而其他字段可以设置为显示以下信息:Private IP (私人 IP), Public IP (公用 IP),

Activation Date (开通日期), Custom Field (自订字段)。

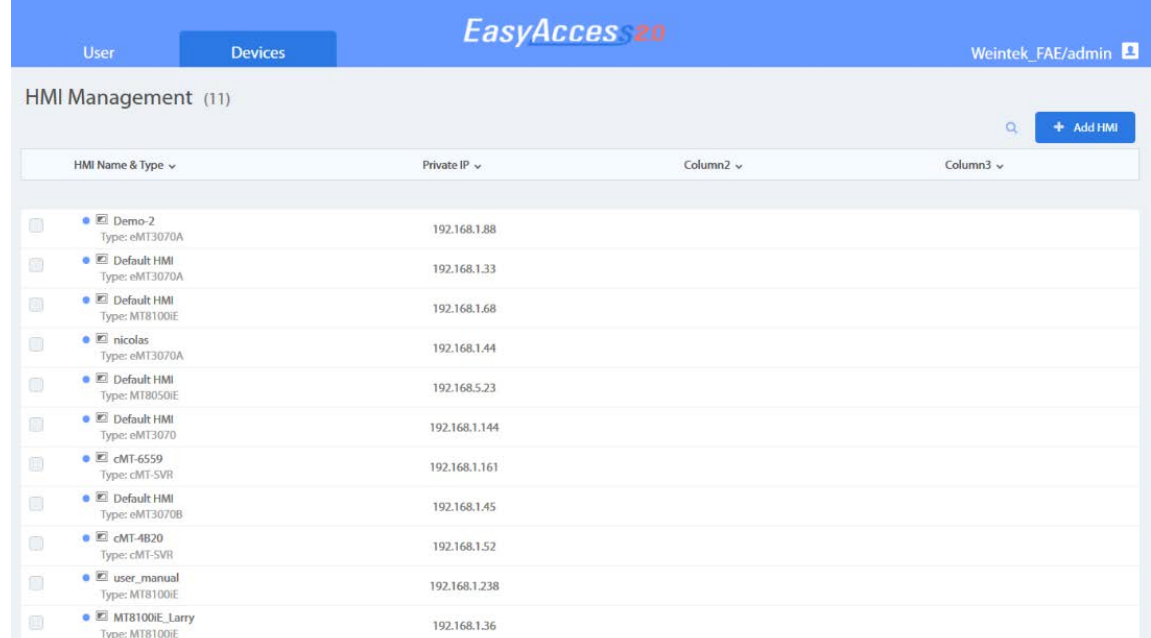

HMI 清单

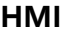

**功能**

#### **设置**

文件中找不到关系 ID 为 rId10 的图像部件。

添加人机至当前 Domain。

## **Action type » Using activation card**

使用开通卡完成人机开通进程,并将该人机加入至当前 Domain,此方法需要 Hardware Key 以及开通码。

## **Action type » activate by session id/password**

使用 Session ID / Password 将该人机加入至当前 Domain, 此方法需要 Session ID 以及 Password。

#### **Action type » 30 days free trial**

开通人机的 30 天免费试用版。在 30 日试用版开通的期间内, 人机会被绑定至您的 Domain, 欲将其自

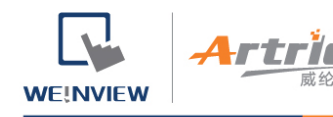

Domain 中删除, 或是加入至另一个 Domain 之前, 将需要一组开通码, 将该人机正式开通。

编辑所选人机的信息

## **User/HMI Group tab » User**

指定可以连接到所选人机的用户。

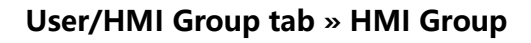

将所选人机添加或移除自人机群组。

## **Activation Information**

查看 Hardware Key 以及此人机的相关信息。

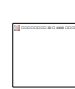

文件中找不到关系 ID 为 rId10 的图像部件。

文件中找不到关系 ID 为 rId10 的图像部件。

文件中找不到关系 ID 为 rId10 的图像部件。

将所选人机自 Domain 中移除。一旦移除,该人机便可用一组新的 Session ID 以及密码, 加入至另一个

Domain。

使用名称搜索人机或是依照已指定/未指定/所有人机等分类筛选出符合的人机。

## **HMI Group 设置 功能**

添加 HMI Group。

编辑所选 HMI Group。

**HMI/User tab » HMI**

将 HMI 添加或移除自所选人机群组。

**HMI/User tab » User**

编辑所选人机群组中的用户。

**General Setting**

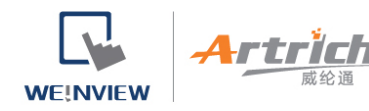

#### 查看此人机群组的相关信息

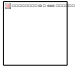

删除所选的 HMI Group。

注: 一旦 HMI 自目前的 Domain 中删除, 该 HMI 即可以加入其他 Domain。若要将该 HMI 加回原来的 Domain,

将需要一组新的 Session ID/Password。

#### **5、整理人机至资料夹**

在 Domain 管理页面中,点选人机页签下的 "人机文件夹检视",可用建立资料夹/类别的方式轻松管理人机。 在这一页中, Domain Admin 能够增加/编辑/删除资料夹, 或将人机/资料夹移至另一个资料夹。另外也提供搜寻 工具,当 Domain 需要管理大量的人机时,可以更容易找到人机。

文件中找不到关系 ID 为 rId10 的图像部件。 文件中找不到关系 ID 为 rId10 的图像部件。

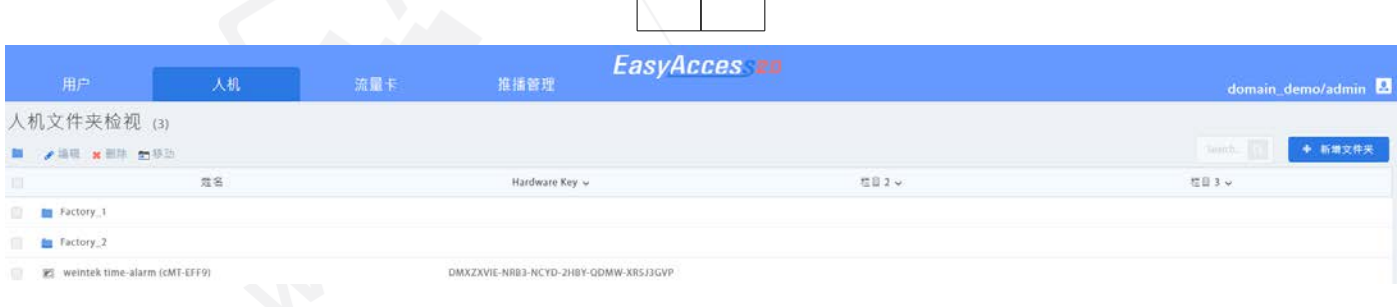

人机与资料夹清单

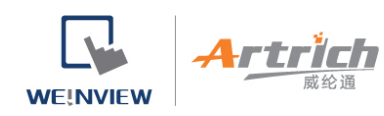

# Icon Function

# Domain Admin 能够新增资料夹至 Domain。

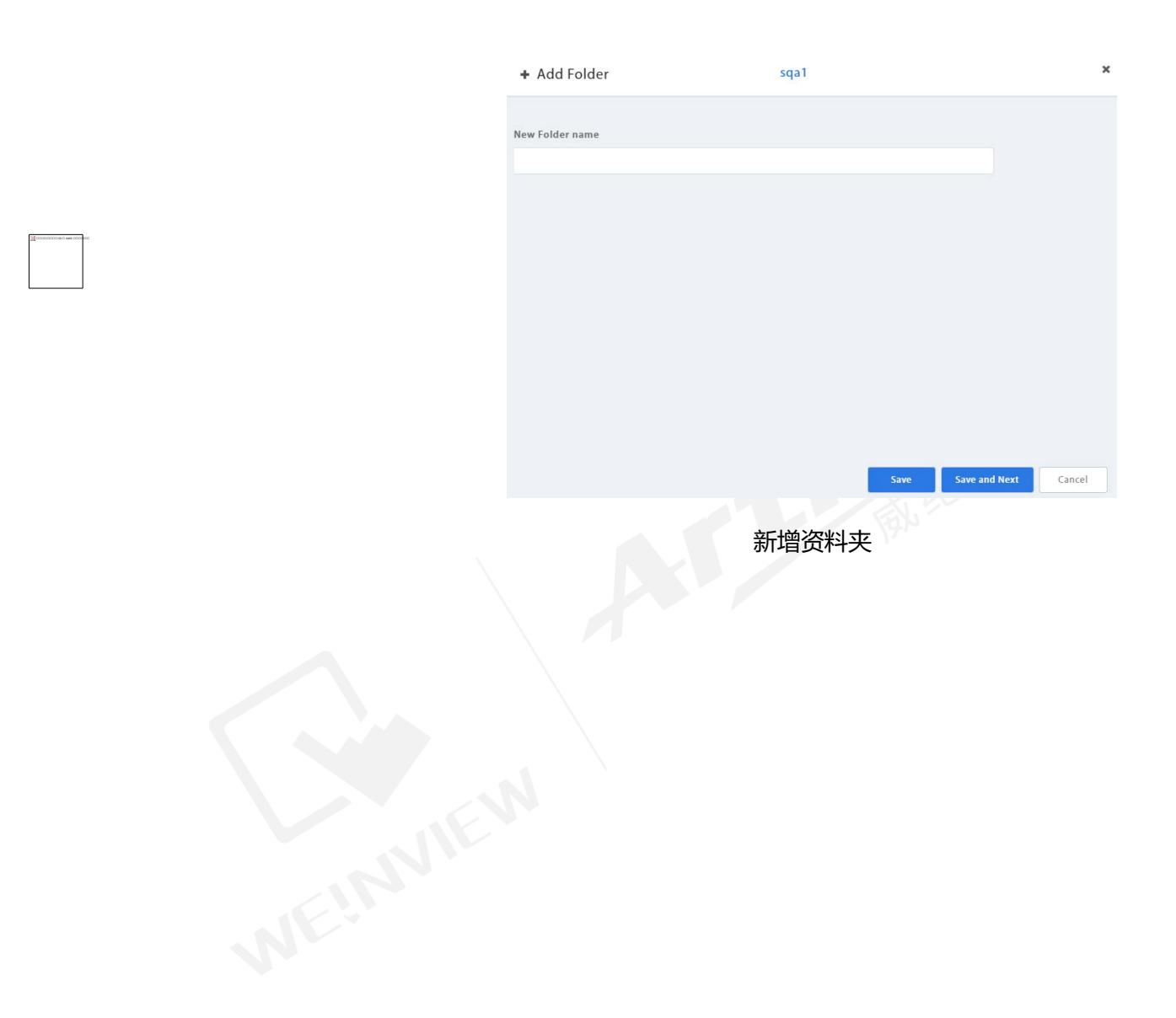

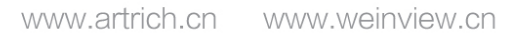

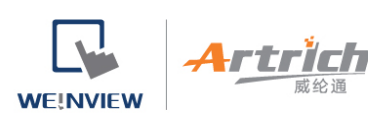

目前的资料夹显示于清单中的上层,可点选资料夹名称开启不同阶层的资料

>> Factory\_FrankFurt >> Lobb ▆

夹。

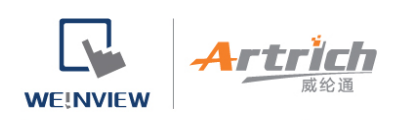

#### 选择资料夹可以开启此工具列。

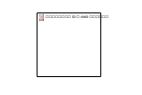

选择资料夹以显示工具列

文件中找不到关系 ID 为 rId10 的图像部件。

文件中找不到关系 ID 为 rId10 的图像部件。

**Edit (编辑)**

编辑资料夹名称。

Edit \* Delete # Move

**Delete (删除)**

删除选择的资料夹。

**Move (移动)**

将资料夹或人机移动至其他资料夹中。

选取多个项目

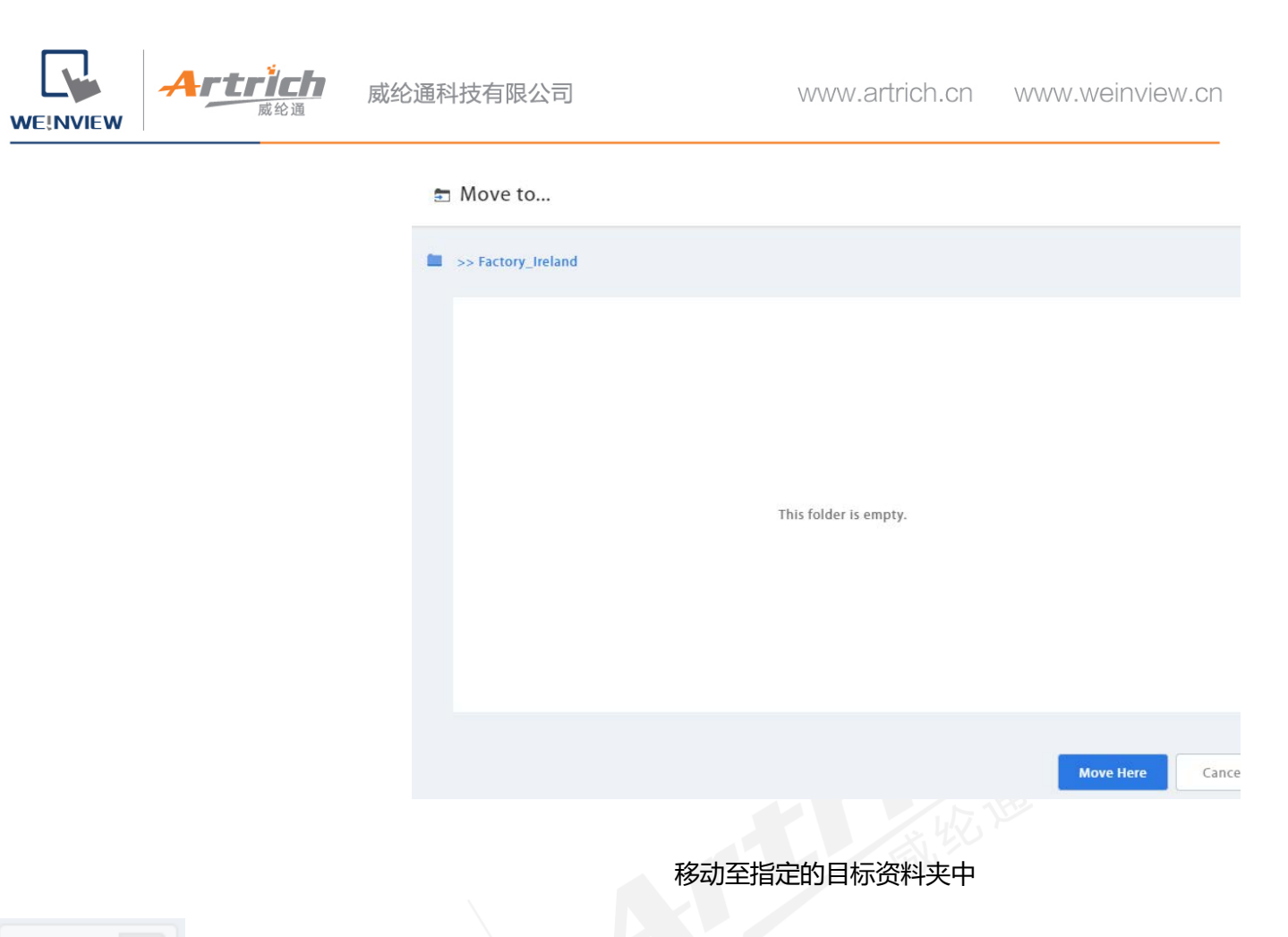

Search...

搜寻资料夹或人机。

在 EasyAccess 2.0 应用程式中也会显示资料夹的分层结构。

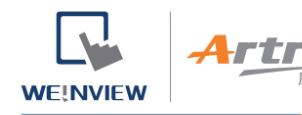

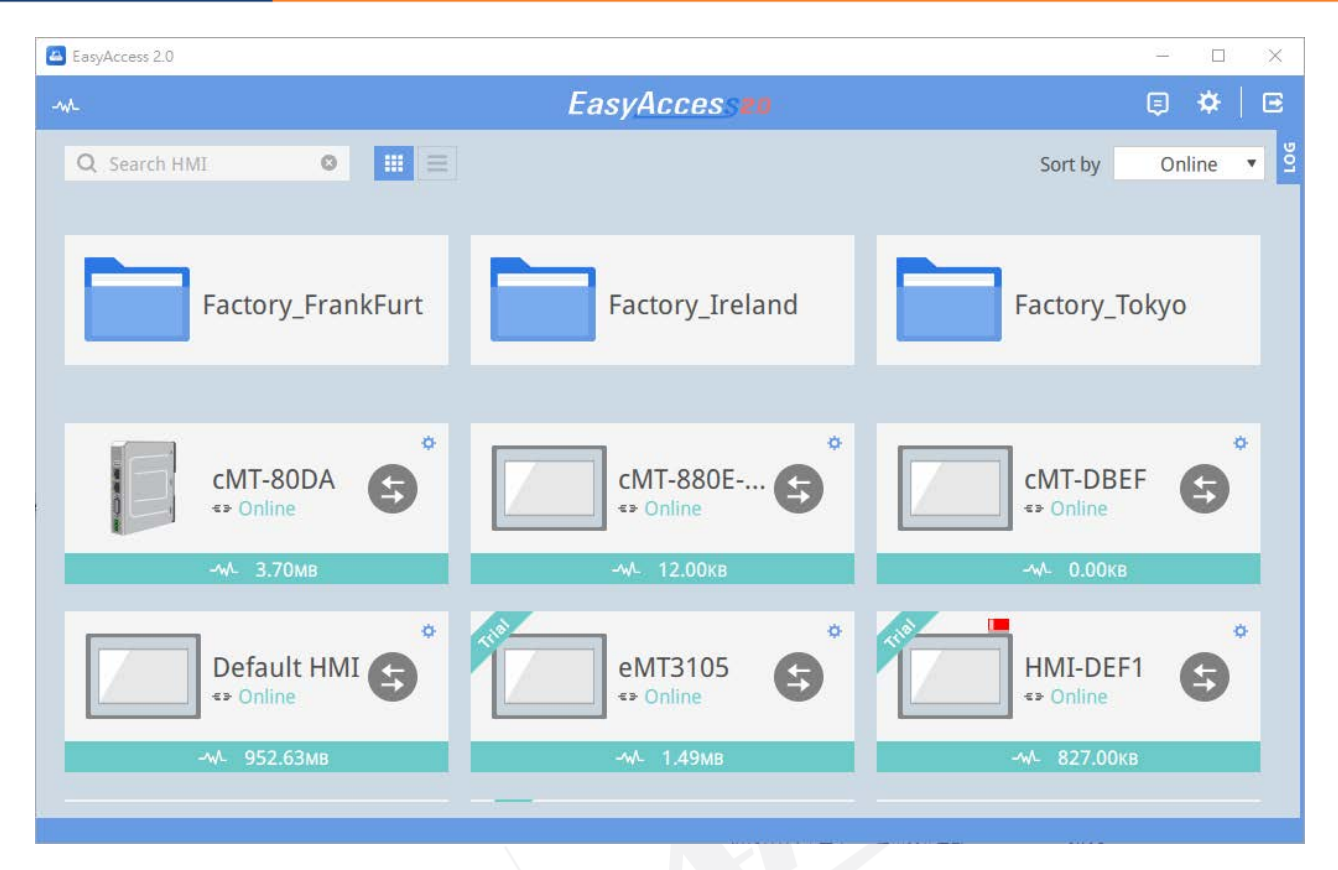

EasyAccess 2.0 (Windows) 中的资料夹结构

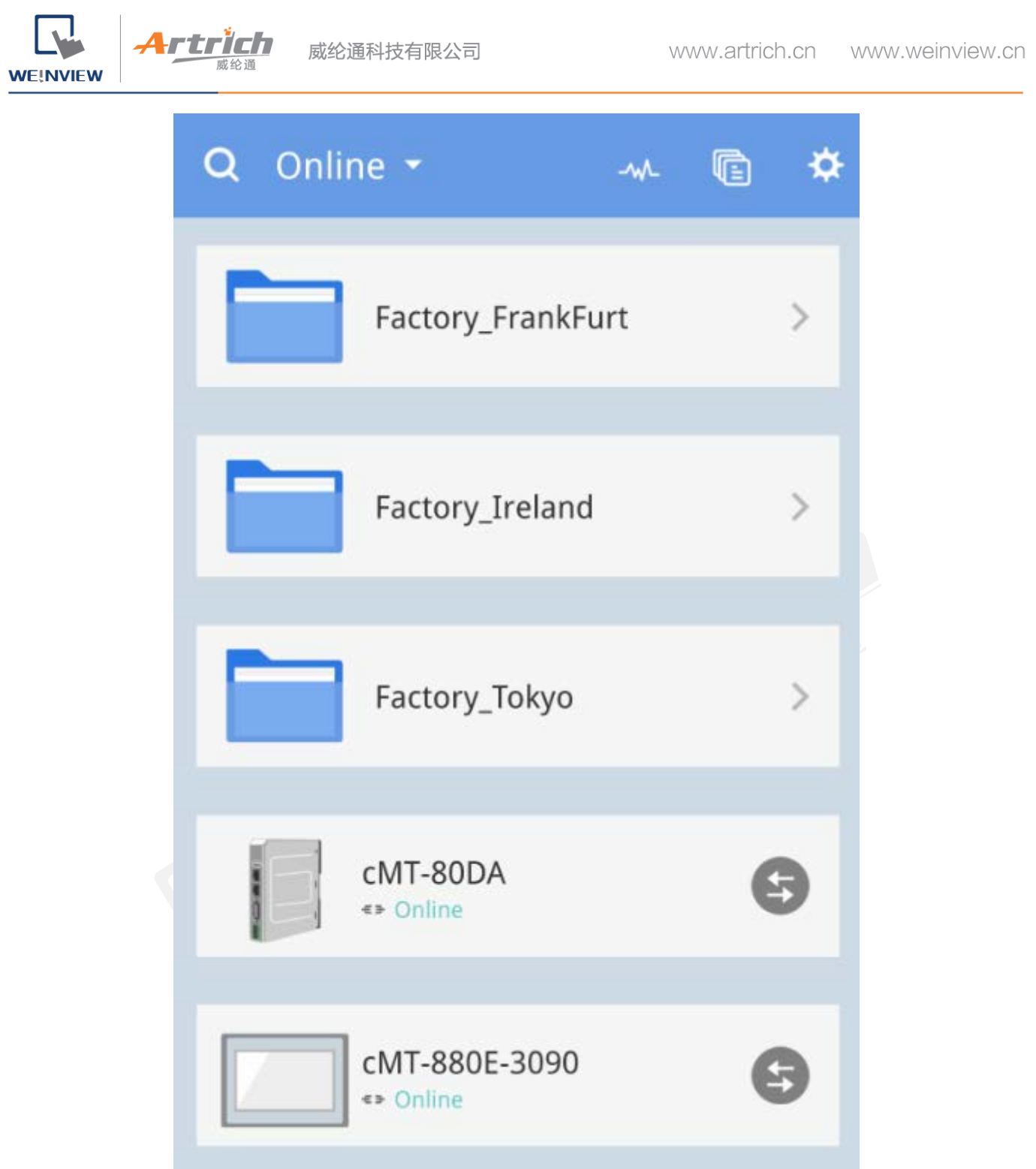

EasyAccess 2.0 (Mobile) 中的资料夹结构

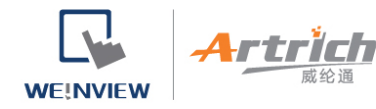

#### **6、转移人机至其他 Domain**

若您想将人机移至另一个 Domain, 请在 Devices 页签中点选欲转移的人机, 并点选 "转移人机"。确认对话窗 弹出后,点选 "删除" 将该人机自目前的 Domain 中移除。您可以使用 [Session ID/Password](https://support.ihmi.net/zh-CN/ea20/add-an-hmi-to-a-domain) 将该人机加入至 另一个 Domain。

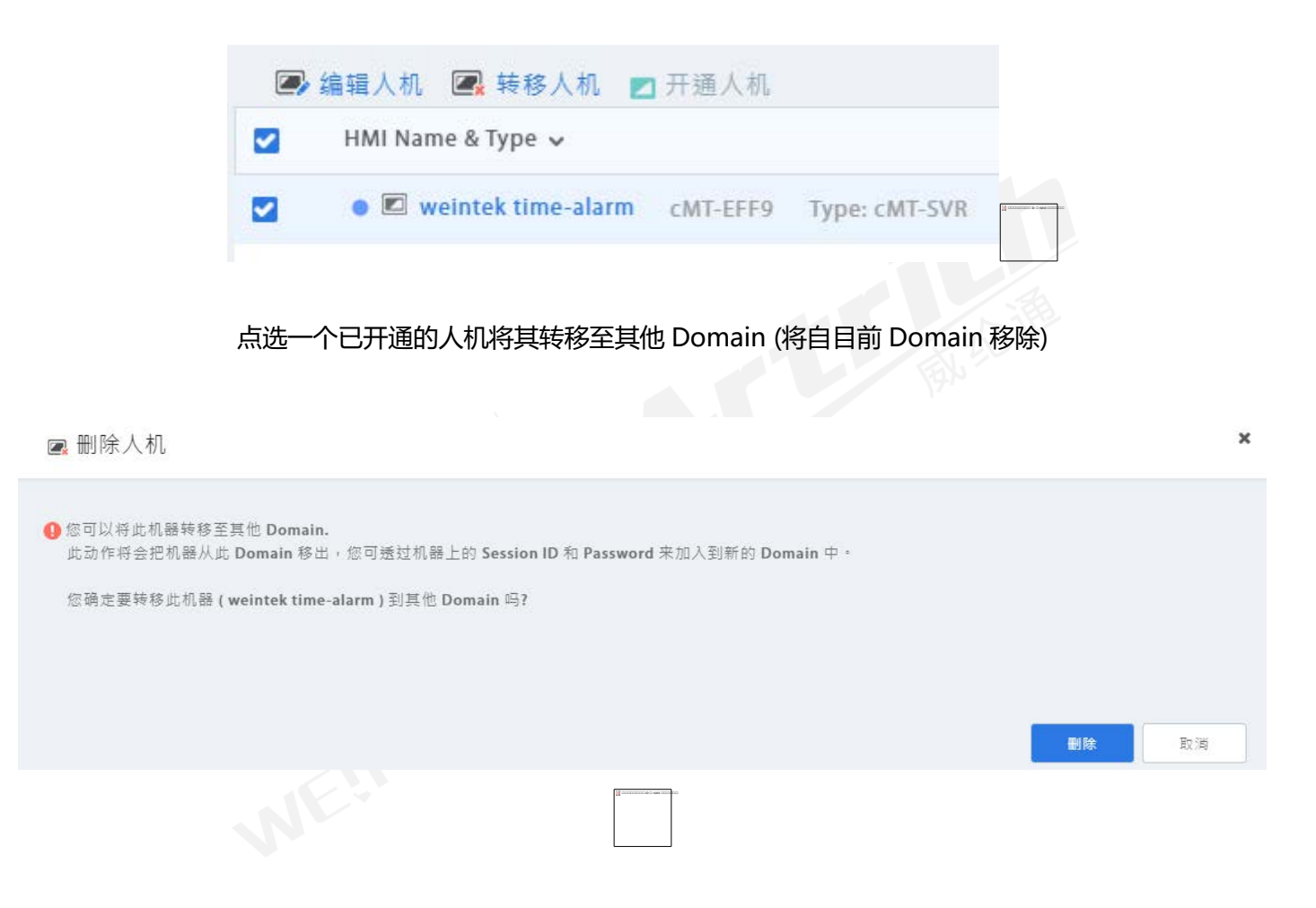

自 Domain 转移(删除)人机

#### **7、活动报告**

点选用户人头图示选择 [Activity Report] 来订阅活动报告并设定收发频率。订阅后,活动报告会依照设定的频率 (每日、每周、每月) 发送至 Domain Admin 帐户注册的邮件地址。您也可以将报告发送给所选择的其他 Domain 用户。

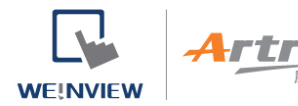

欲检查报告传送是否成功,仅须点选"Send a Copy now (1d)",即可以寄送一个测试性的报告至 Domain Admin。

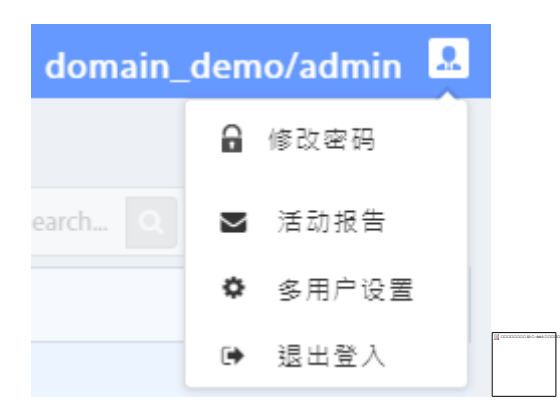

# 活动报告设定

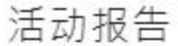

**WE!NVIEW** 

Artrï

 $\mathbf{r}$ 

×

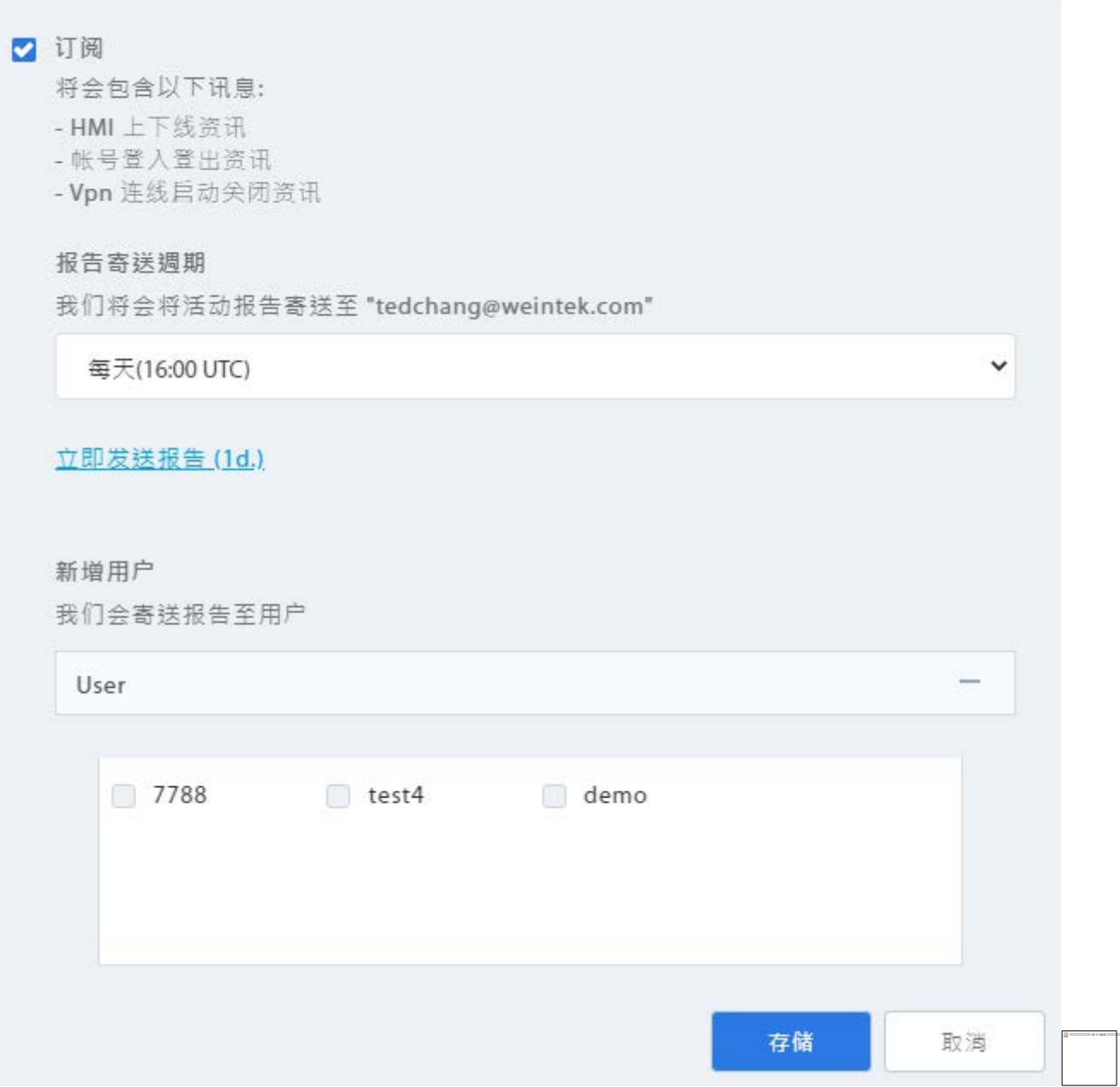

活动报告设定